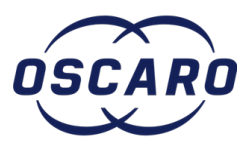

## **Ajouter un commentaire sur un tutoriel**

Rédigé par: Laurent Quirici

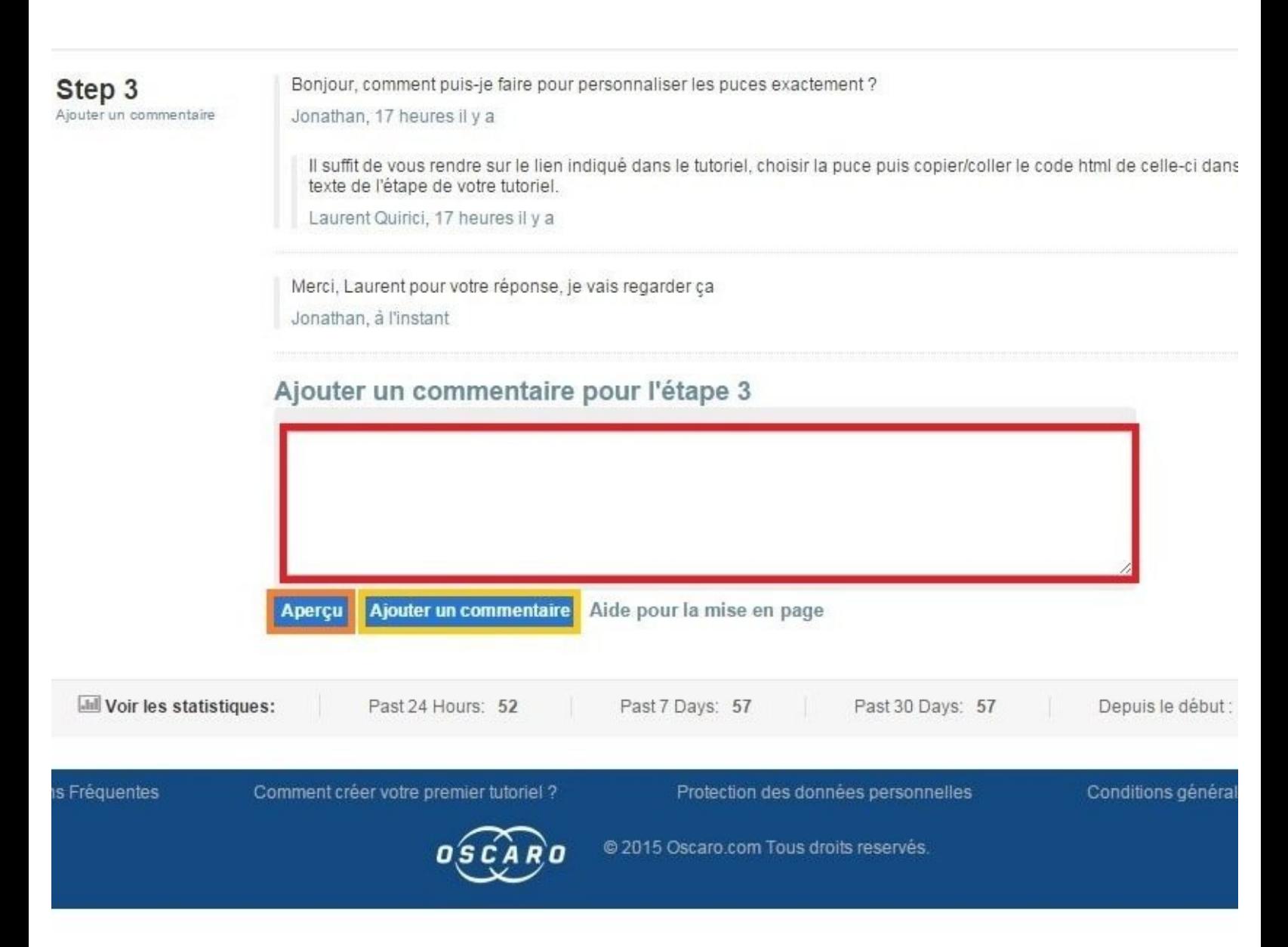

Ajouter un commentaire sur un...<br>
ID de tutoriel : 114 - Brouillon : 2015-04-08

## **INTRODUCTION**

Aide pour l'ajout d'un commentaire sur un tutoriel.

## **Étape 1 — Ajouter un commentaire sur un tutoriel**

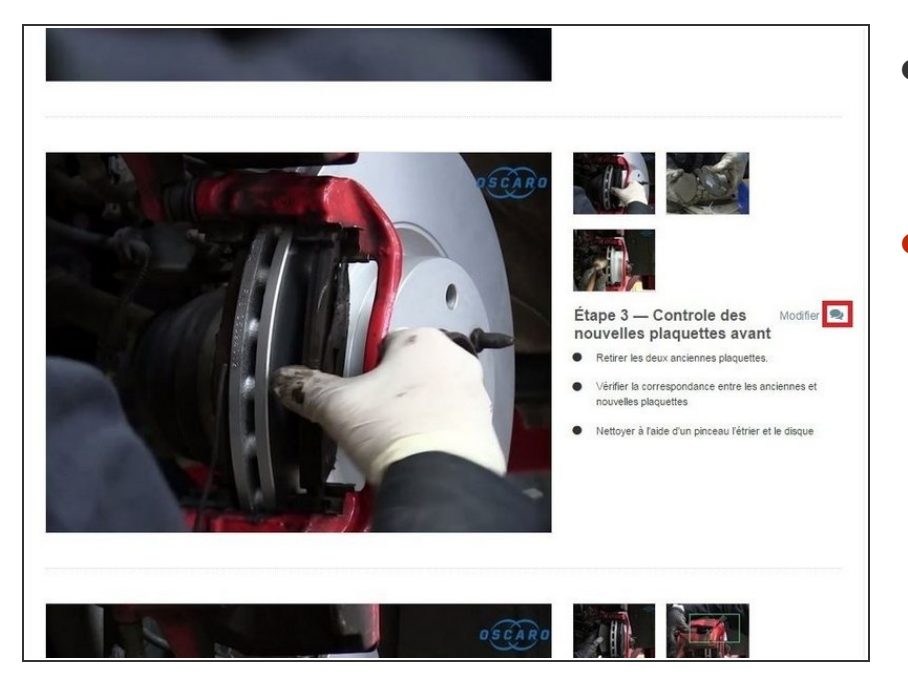

- Rendez-vous sur l'étape du tutoriel pour laquelle vous souhaitez ajouter un commentaire.  $\bullet$
- Cliquez sur l'icône de discussion situé à droite du titre de l'étape.  $\bullet$

## **Étape 2 — Rédiger un commentaire**

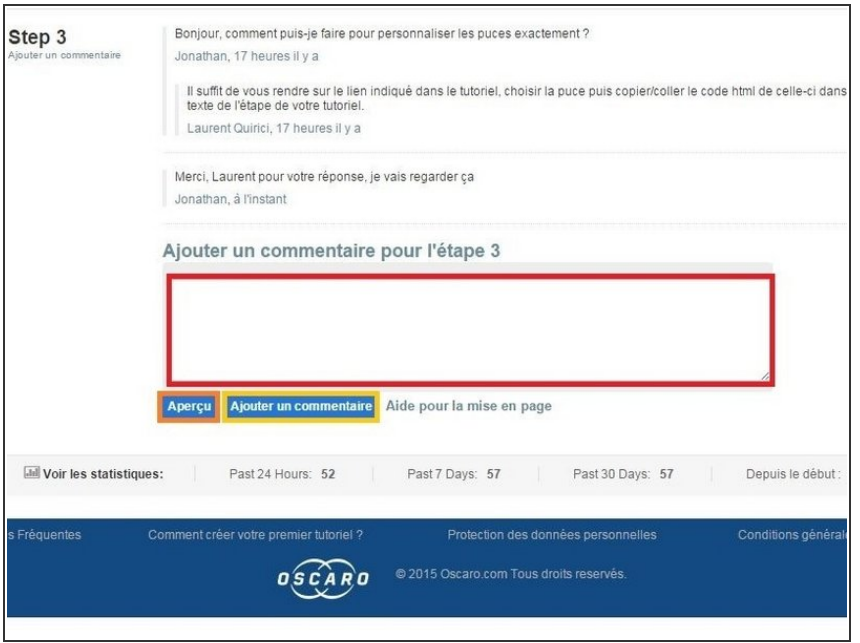

- Vous serez redirigé vers le bas de la page.
- Cliquez sur la zone de texte située sous **Ajouter un commentaire pour l'étape** puis tapez votre commentaire.  $\bullet$
- Dès lors que vous avez fini de taper votre commentaire, vous pouvez :
	- **•** Voir comment votre commentaire apparaîtra une fois publié, en cliquant sur **Aperçu**.
	- Cliquer sur **Ajouter un commentaire** pour publier votre commentaire.

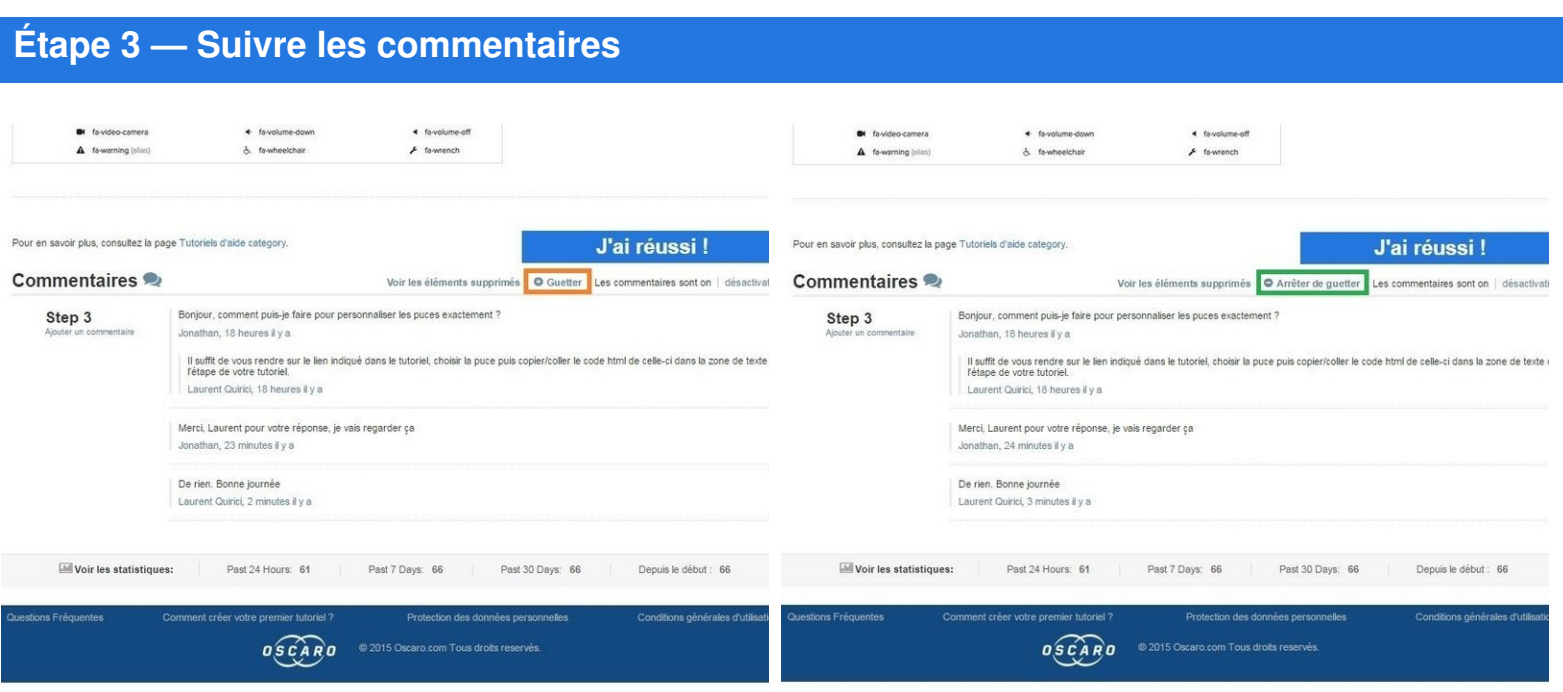

- Si vous souhaitez recevoir des notifications par mail pour chaque nouveau commentaire, cliquez sur **Guetter**.  $\bullet$
- S'il est indiqué **Arrêter de guetter**, cela signifie que vous suivez déjà cette discussion. Pour ne plus la suivre, cliquez sur **Arrêter de guetter**.  $\bullet$